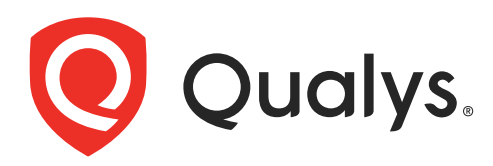

# Consultant Scanner Personal Edition

User Guide

February 3, 2022

Copyright 2017-2022 by Qualys, Inc. All Rights Reserved.

Qualys and the Qualys logo are registered trademarks of Qualys, Inc. All other trademarks are the property of their respective owners.

Qualys, Inc. 919 E Hillsdale Blvd 4th Floor Foster City, CA 94404 1 (650) 801 6100

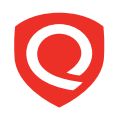

# **Table of Contents**

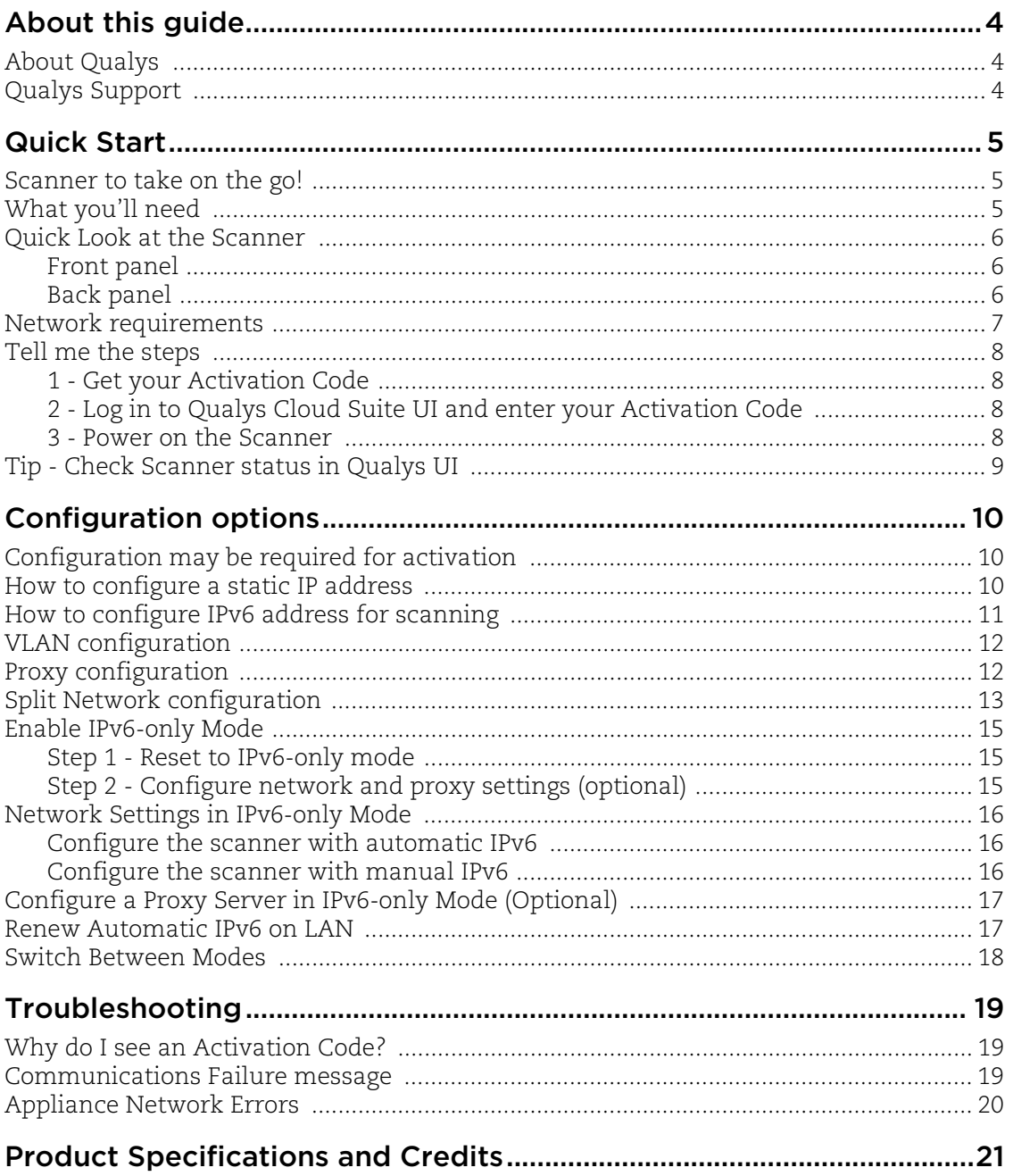

# <span id="page-3-0"></span>About this guide

Welcome to Qualys Consultant Scanner - Personal Edition! This lightweight and easy to install Scanner helps you scan your internal networks for security issues using the Qualys Cloud Platform.

# <span id="page-3-1"></span>About Qualys

Qualys, Inc. (NASDAQ: QLYS) is a pioneer and leading provider of cloud-based security and compliance solutions. The Qualys Cloud Platform and its integrated apps help businesses simplify security operations and lower the cost of compliance by delivering critical security intelligence on demand and automating the full spectrum of auditing, compliance and protection for IT systems and web applications.

Founded in 1999, Qualys has established strategic partnerships with leading managed service providers and consulting organizations including Accenture, BT, Cognizant Technology Solutions, Deutsche Telekom, Fujitsu, HCL, HP Enterprise, IBM, Infosys, NTT, Optiv, SecureWorks, Tata Communications, Verizon and Wipro. The company is also a founding member of th[e Cloud Security Alliance \(CSA\)](https://cloudsecurityalliance.org/).

For more information, please visit <www.qualys.com>

# <span id="page-3-2"></span>Qualys Support

Qualys is committed to providing you with the most thorough support. Through online documentation, telephone help, and direct email support, Qualys ensures that your questions will be answered in the fastest time possible. We support you 7 days a week, 24 hours a day. Access support information a[t www.qualys.com/support/](http://www.qualys.com/support/)

# <span id="page-4-0"></span>Quick Start

Welcome to Qualys Consultant Scanner - Personal Edition! This lightweight Scanner Appliance is perfectly suited for consultants using the Qualys Cloud Platform to provide vulnerability and compliance services for their clients.

# <span id="page-4-1"></span>Scanner to take on the go!

- Super compact and lightweight
- Plug in any VGA monitor and access the built-in console
- Activate in minutes DHCP is enabled by default
- Easily configure as needed static IP, proxy, and more
- Bind/unbind with different subscriptions, unlimited times

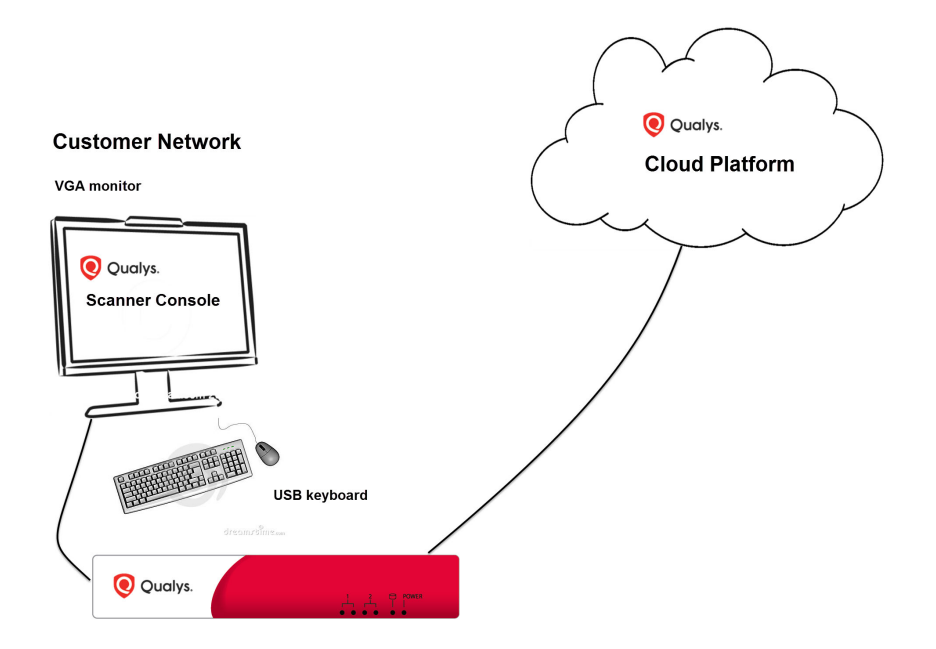

# <span id="page-4-2"></span>What you'll need

Consultant Scanner - Personal Edition packaging from Qualys.

Qualys Cloud Suite account with Consultant Scanner - Personal Edition enabled. Manager or Unit Manager role is required. Interested in Consultant Scanner - Personal Edition? Sure just reach out to Qualys Support or your Qualys Account Manager.

VGA monitor to connect to Qualys Consultant Scanner - Personal Edition.

USB keyboard to connect to Qualys Consultant Scanner - Personal Edition.

## <span id="page-5-0"></span>Quick Look at the Scanner

### <span id="page-5-1"></span>Front panel

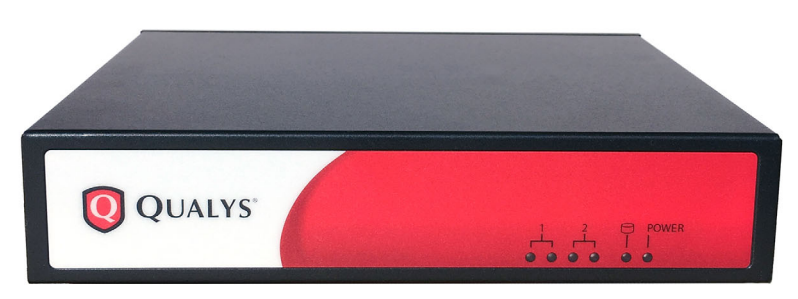

The Scanner's front panel gives you operational indicators.

1 - These LEDs tell you about the WAN interface which is disabled by default. When split network configuration is enabled for your scanner the left LED is lit (blinking) when there is WAN interface activity and the right LED is lit (solid) when the WAN interface is enabled. [Learn more](#page-12-1)

2 - These LEDs tell you about the LAN interface which is enabled. The left LED is lit (blinking) when there is LAN interface activity and the right LED is lit (solid) when the LAN interface is enabled.

Disk - This LED is lit (blinking) when there is disk activity.

POWER - This LED is lit (solid) when the scanner is powered on.

### <span id="page-5-2"></span>Back panel

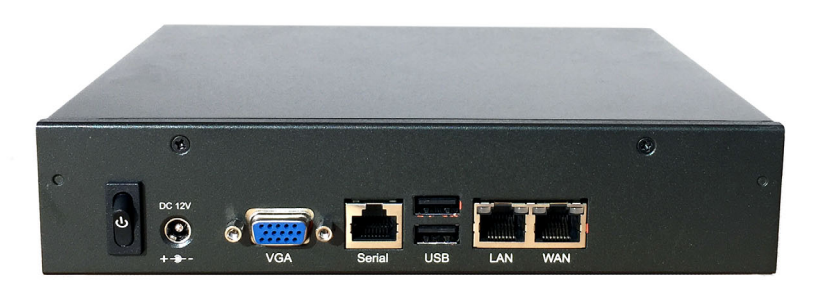

The Scanner's back panel includes: a power switch, a power socket, VGA socket, two USB ports, Ethernet LAN and WAN ports. (Note - The "Serial" Ethernet port shown is not in use; there is no Serial support on this scanner. The only way to have scanner console access is to connect a monitor to the VGA port and a keyboard to one of the USB ports.)

Your Scanner package from Qualys also includes accessories for proper set up in your networking environment.

Looking for more details? [See Product Specifications and Credits](#page-20-1)

# <span id="page-6-0"></span>Network requirements

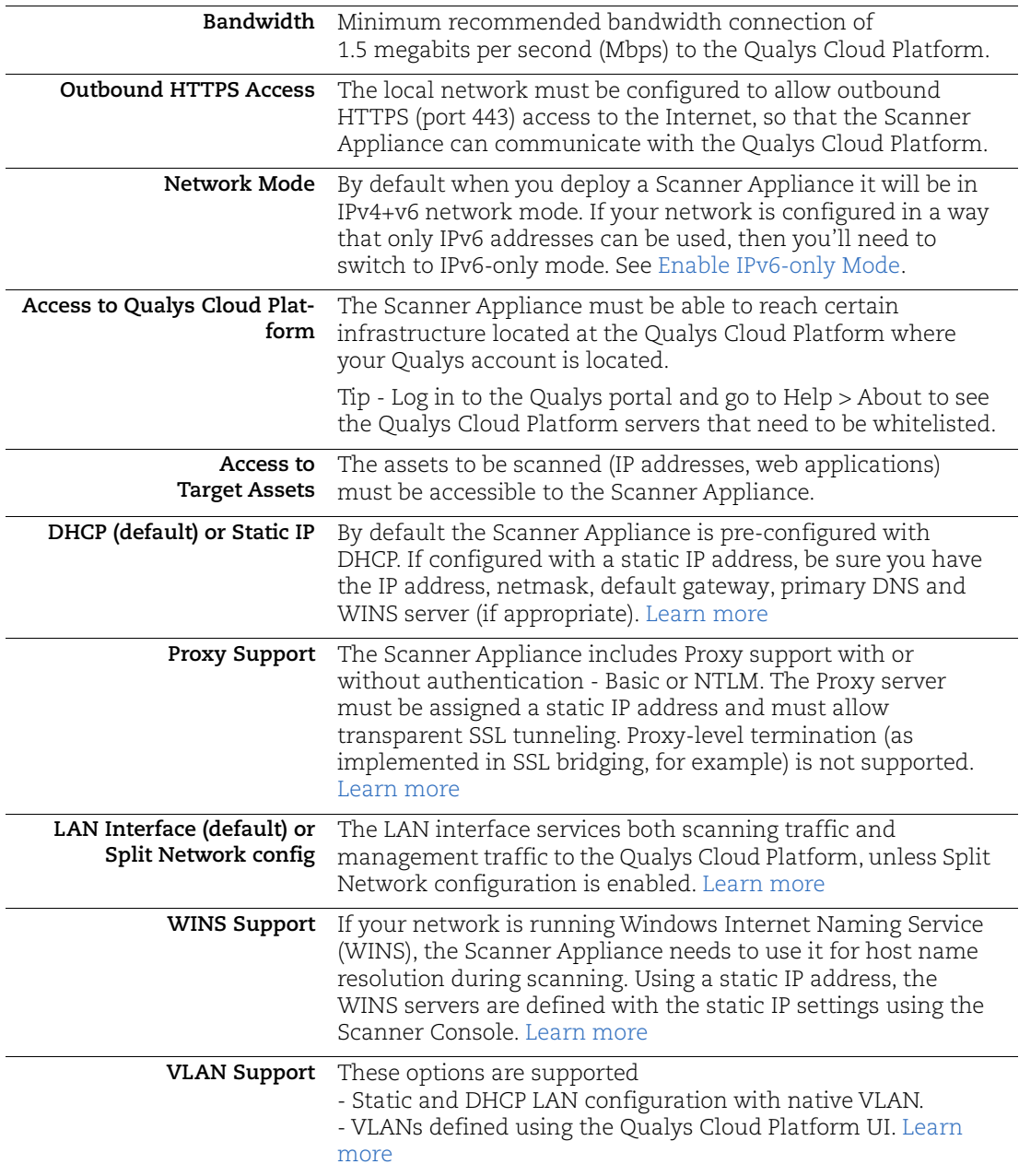

# <span id="page-7-4"></span><span id="page-7-0"></span>Tell me the steps

#### <span id="page-7-1"></span>1 - Get your Activation Code

You'll find the Activation Code on the Qualys sticker fastened to your Scanner.

#### <span id="page-7-2"></span>2 - Log in to Qualys Cloud Suite UI and enter your Activation Code

Go to Scans > Appliances and take these steps.

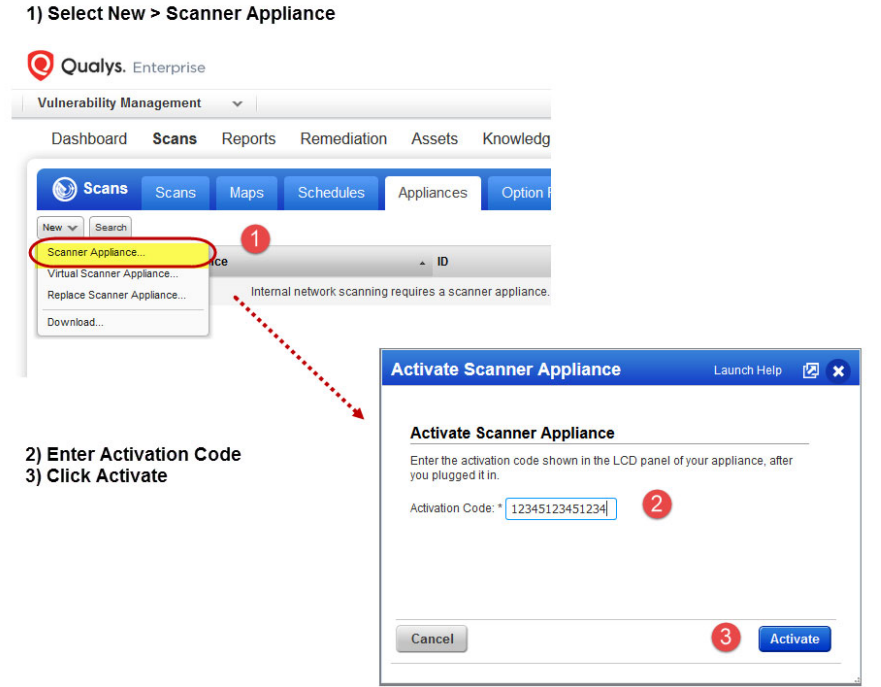

#### Are you a Unit Manager?

For the activation step you'll need to select an asset group to add the Scanner to. This will make the scanner available to all Unit Managers in your business unit.

#### <span id="page-7-3"></span>3 - Power on the Scanner

Upon success you'll see the Scanner Appliance name and IP address. This appears only after the scanner makes a successful connection to the Qualys Cloud Platform.

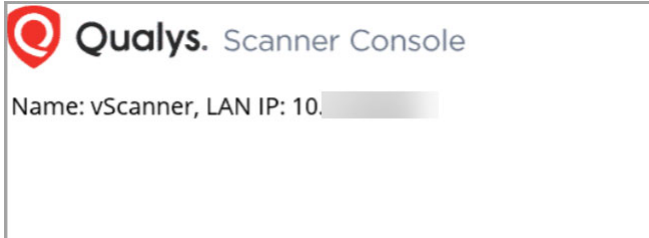

We'll attempt to connect the appliance to the Qualys Cloud Platform using DHCP by default.

Use the Scanner Console to configure network settings as needed. [Learn more](#page-9-3)

# <span id="page-8-0"></span>Tip - Check Scanner status in Qualys UI

Just log in to Qualys Cloud Suite and go to Scans > Appliances. You'll see your new Scanner in the appliances list.

**Good to Know** - It can take a few minutes for the Qualys user interface to get updated after you add a new scanner appliance. Please refresh your browser periodically to ensure that you are seeing the most up to date info.

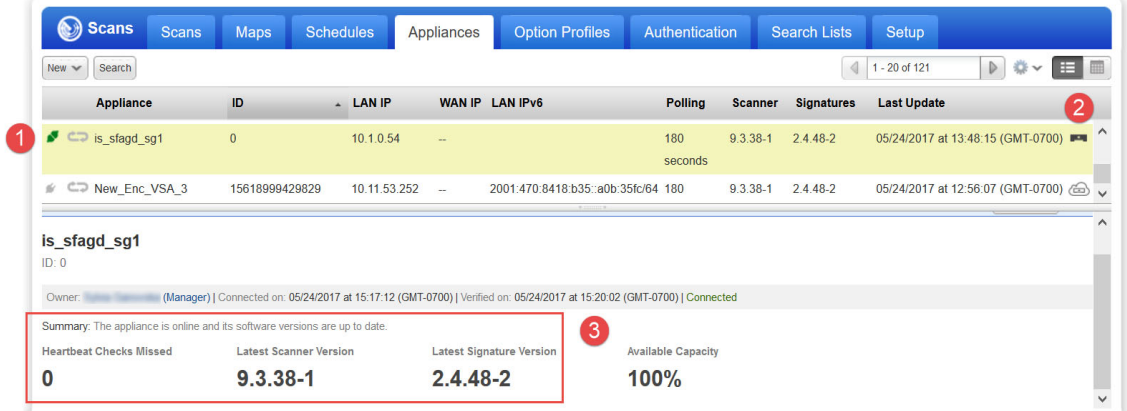

1 - Activation is complete. Now you can start internal scans! (You'll see the busy icon is greyed out until you launch a scan using this appliance).

2 - This icon tells you it is a physical scanner appliance.

3 - Latest software versions - these are installed as part of the activation process.

4 - The available capacity will be 100% until you launch a scan. You can come back and check this at any time.

# <span id="page-9-3"></span><span id="page-9-0"></span>Configuration options

You might need to customize the out of box configuration in order for successful activation to occur. The Scanner Console is used to configure network settings like static IP address, proxy server, and VLAN tag, and power on/off.

## <span id="page-9-1"></span>Configuration may be required for activation

Keep in mind your Scanner must be able reach our Cloud Security Platform via HTTPS this is required for successful activation. Depending on your network, you might need to configure network settings using the Scanner Console so that activation can occur successfully.

**How do I enter settings?** Press the Up and Down arrows to select input fields. Press the Right and Left arrows to scroll within a field. When you are done, select the last item, for example "Configure static IP address on LAN?" and type Y to confirm (or N to cancel).

### <span id="page-9-2"></span>How to configure a static IP address

By default your Scanner is configured with DHCP. You can define a static IP address instead of DHCP. Using IPv6-only mode? Please see [Network Settings in IPv6-only Mode.](#page-15-0)

What are the steps? Access the Scanner Console. Press the Down arrow to select "Set up network (LAN)" from the main menu. Press the Right arrow to highlight "Enable static IPv4 config". Press the Right arrow. Enter settings (use the Up/Down arrows to move thru the settings). When "Apply static IPv4 configuration on LAN?" is selected type Y to confirm.

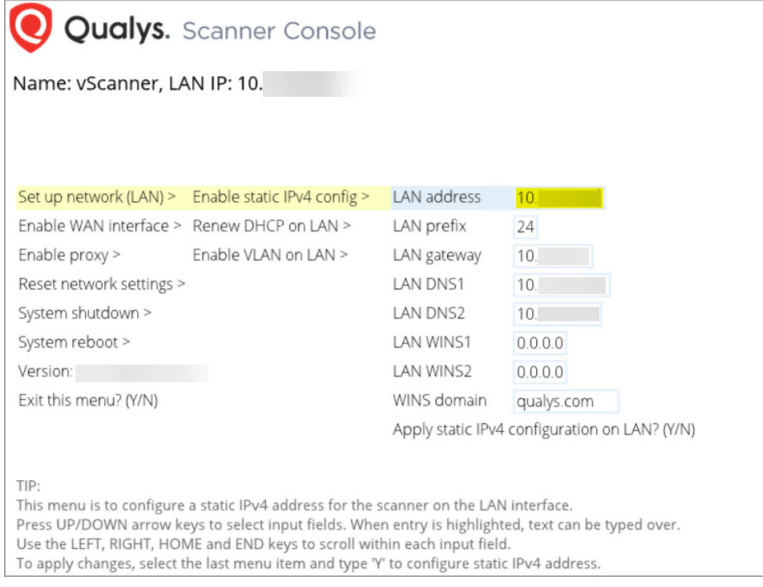

# <span id="page-10-0"></span>How to configure IPv6 address for scanning

This applies when you're in the default IPv4+v6 mode. Interested in only using IPv6? See [Enable IPv6-only Mode.](#page-14-0)

You have the option to configure the Scanner with an IPv6 address on the LAN interface this will be used for scanning IPv6 hosts.

#### Account requirements

The IPv6 Scanning feature must be enabled for your subscription.

#### How it works

Once configured scanning traffic will be routed through the LAN interface

- LAN IPv4 interface for scanning IPv4 hosts, and
- LAN IPv6 interface for scanning IPv6 hosts

All management traffic (software updates, health checks, etc) will be routed through the LAN IPv4 interface.

#### 1 - Complete the Quick Start

Follow the Quick Start steps, described in this user guide, to activate your Scanner. Be sure your Scanner has successfully connected to the Qualys Cloud Platform. [Learn more](#page-7-4)

Good to Know - Your Scanner must be configured using DHCP or a static IPv4 address before you can configure an IPv6 address for scanning.

#### 2 - Edit Scanner settings using Qualys UI

Log in to Qualys portal. Go to Scans > Appliances and edit your Scanner Appliance.

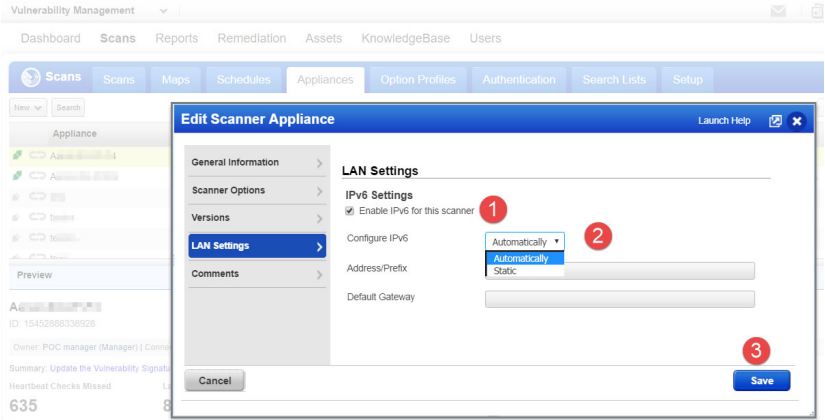

1) Select "Enable IPv6 for this scanner". (Don't see IPv6 Settings? This means the IPv6 Scanning feature is not turned on for your account. Contact Support or your Technical Account Manager to get this feature.)

2) Choose "Automatically" and we'll do IP assignment through router advertisement, or choose "Static" and assign a static IP address.

3) Click Save to save the settings with IPv6 configuration.

# <span id="page-11-3"></span><span id="page-11-0"></span>VLAN configuration

This is supported in IPv4+v6 network mode (the default) and IPv6-only mode.

These options are supported:

- Static and DHCP LAN configuration with native VLAN.
- VLANs defined using the Qualys Cloud Platform UI (see steps below).

#### Steps to define VLANS using Qualys Cloud Platform UI

Log in to Qualys portal. Go to Scans > Appliances and edit the settings. You can add up to 4094 VLANs to devices with a serial number over 29000 and up to 99 VLANs to devices with a serial number under 29000. Add up to 99 static routes. Don't see these settings in the UI? The VLAN trunking feature must be turned on for your account. Please contact Support or your Technical Account Representative if you'd like us to turn it on for you.

# <span id="page-11-2"></span><span id="page-11-1"></span>Proxy configuration

Proxy configuration is supported in IPv4+v6 mode (the default) and IPv6-only mode.

The Scanner includes Proxy support with or without authentication - Basic or NTLM. The Proxy server must allow transparent SSL tunneling. Proxy-level termination (as implemented in SSL bridging, for example) is not supported. SOCKS proxies are not supported.

What are the steps? Access the Scanner Console. Select "Enable proxy", then "Change proxy params", then "Proxy parameters". Press the Right arrow and enter proxy settings. You can enter the IPv4 address or the FQDN for the proxy server.

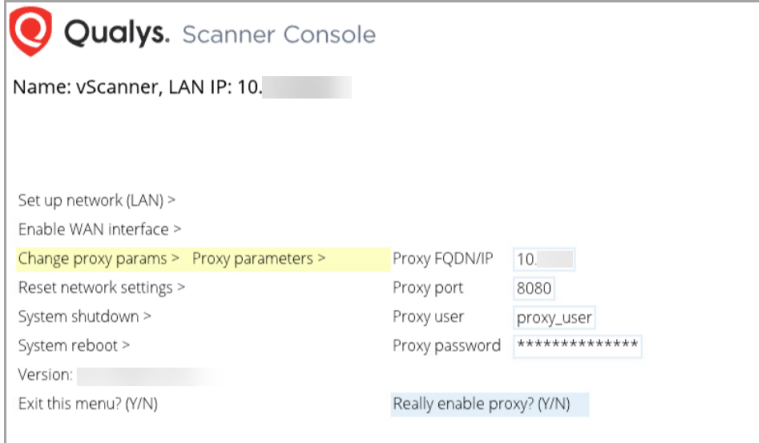

# <span id="page-12-1"></span><span id="page-12-0"></span>Split Network configuration

Split network configuration is supported only in IPv4+v6 mode (the default). It is not supported in IPv6-only mode.

By default the Scanner LAN interface services all traffic to the Qualys Cloud Platform, including management traffic (software updates, health check, scan data upload) and scanning traffic.

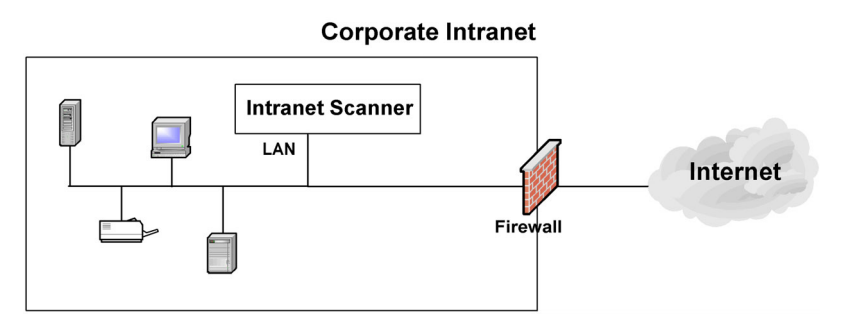

You have the option to configure a split network configuration for your Scanner by configuring the WAN interface using the Scanner Console. This enables support for networks that do not have direct Internet access. Split network configuration also keeps scanned data and internal targets secure by isolating internal LAN traffic from Internet traffic by using the WAN interface.

Once configured, management traffic will be routed through the WAN interface and scanning traffic will be routed through the LAN interface. No internal traffic will be routed or bridged to the WAN interface, and no management traffic will be routed or bridged to the LAN interface.

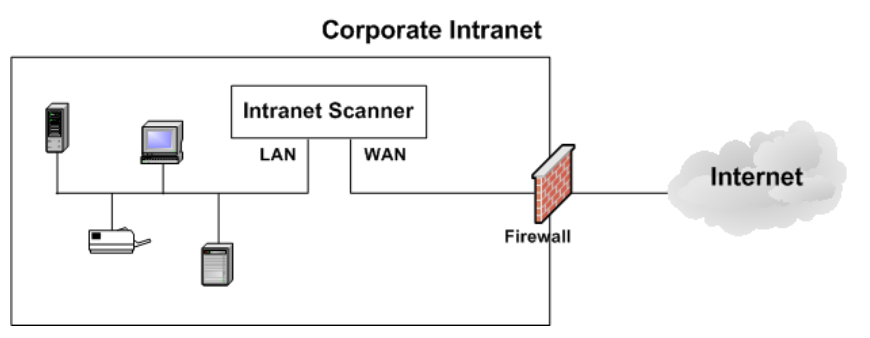

Please review these tips and best practices before you configure split network configuration.

- **•** Check to be sure that network connection to both the LAN and WAN interfaces on the Virtual Scanner have been set up properly.
- **•** The Virtual Scanner must be configured with DHCP or a static IP address on the LAN interface first.
- **•** Do not configure the LAN and WAN interfaces on the same subnet. This type of configuration is not supported.

What are the steps? Access the Scanner Console. Navigate to "Enable WAN Interface", press the Right arrow and provide the required settings. Once configured, all software updates and health checks are routed through the WAN interface and scanning traffic is routed through the LAN interface.

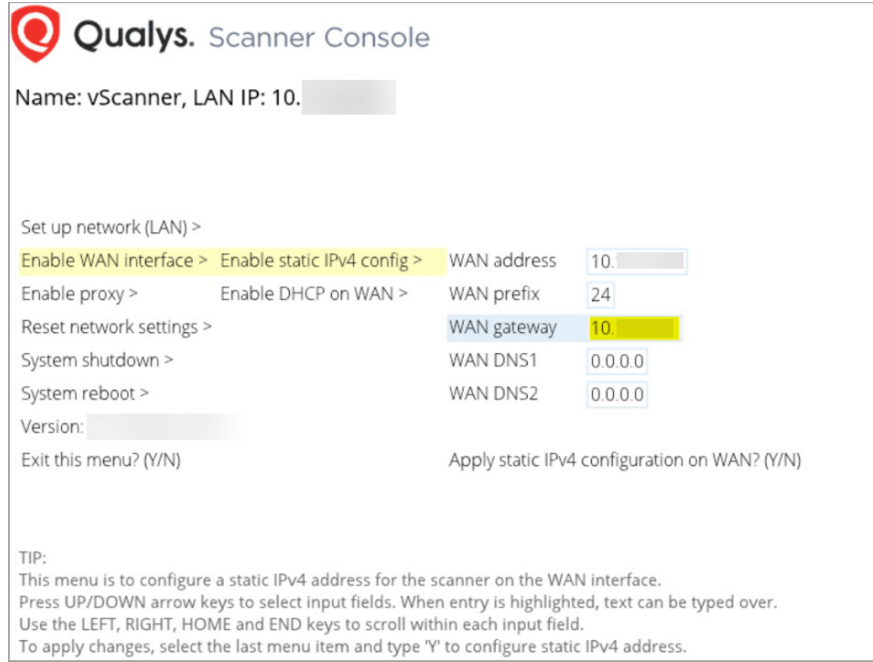

# <span id="page-14-3"></span><span id="page-14-0"></span>Enable IPv6-only Mode

When you deploy a scanner appliance, it works in IPv4+v6 mode by default. You have the option to enable IPv6-only mode. When you enable IPv6-only mode, all communications will use IPv6 addresses instead of IPv4 addresses, and you'll see additional menu options in the Scanner Console for IPv6 network and proxy configurations.

#### <span id="page-14-1"></span>Step 1 - Reset to IPv6-only mode

The first step you'll need to take is to reset the network configuration to use IPv6-only mode. Access the Scanner Console, and select "Reset network settings", and then "Reset to IPv6 only mode?". Type Y to confirm (or type N to cancel).

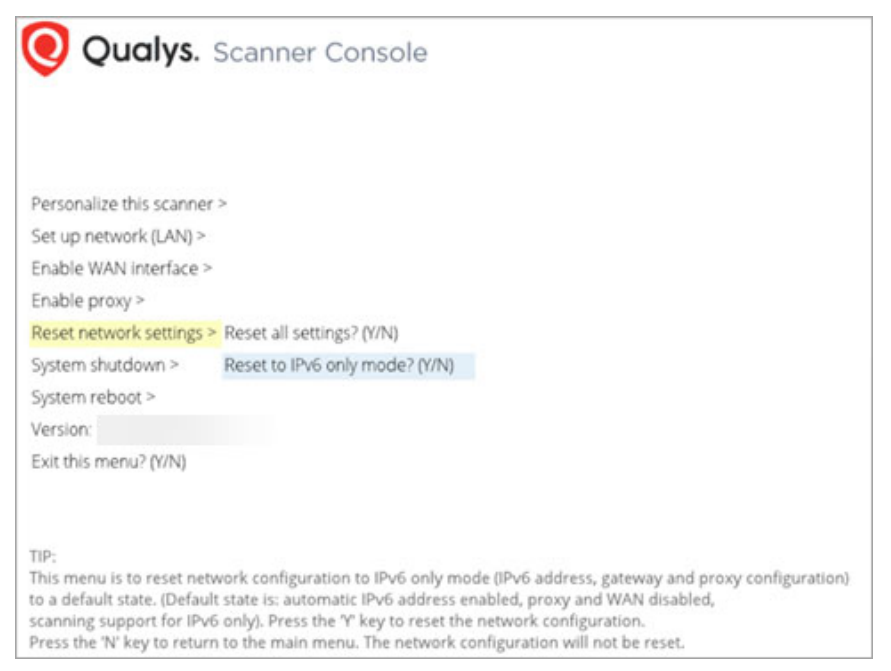

### <span id="page-14-2"></span>Step 2 - Configure network and proxy settings (optional)

In IPv6-only mode, you have the option to configure the scanner network interface with either a manual or automatic IPv6 configuration. IPv6-only mode supports proxy and

VLAN configurations. Proxy and VLAN configurations work the same whether you're in IPv4+v6 mode or IPv6-only mode. See the following sections for details:

[Network Settings in IPv6-only Mode](#page-15-0)

[VLAN configuration](#page-11-0)

[Configure a Proxy Server in IPv6-only Mode \(Optional\)](#page-16-0)

# <span id="page-15-0"></span>Network Settings in IPv6-only Mode

When in IPv6-only mode, configure the scanner network interface either with manual or automatic IPv6 network configuration. Automatic IPv6 is used by default.

#### <span id="page-15-1"></span>Configure the scanner with automatic IPv6

Automatic IPv6 is the default network configuration for a scanner in IPv6-only mode.

When using automatic IPv6 we'll do IPv6 address assignment through both router advertisement and DHCPv6. Even with automatic IPv6 configuration, you have an option to configure manual DNS resolvers for your scanner. If configured manually, IPv6 DNS1 and IPv6 DNS2 resolvers will take precedence over the DNS resolvers acquired from DHCPv6 and RADVD.

#### <span id="page-15-2"></span>Configure the scanner with manual IPv6

If automatic IPv6 address assignment is not available on your network, you must enable the scanner with a manual IPv6 address. One of these configurations is required. Note: For a valid network configuration, you should configure at least one IPv6 DNS resolver.

Access the Scanner Console. Navigate to "Set up network (LAN)", and then "Enable manual IPv6 config". Press the Right arrow and enter the following settings: Manual address, IPv6 prefix, IPv6 gateway, IPv6 DNS1 and IPv6 DNS2. When you're done entering settings, select "Apply the manual IPv6 configuration on LAN?" and type Y to confirm (or N to cancel).

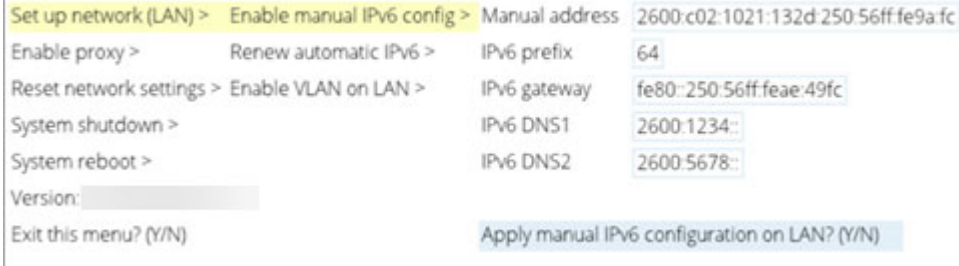

# <span id="page-16-0"></span>Configure a Proxy Server in IPv6-only Mode (Optional)

Follow these steps below to configure proxy configuration in IPv6-only mode.

Access the Scanner Console. Select "Enable Proxy", then "Change proxy params", then "Proxy parameters". Press the Right arrow to enter proxy settings. When you're done, select "Really enable proxy?" and type Y to confirm (or N to cancel).

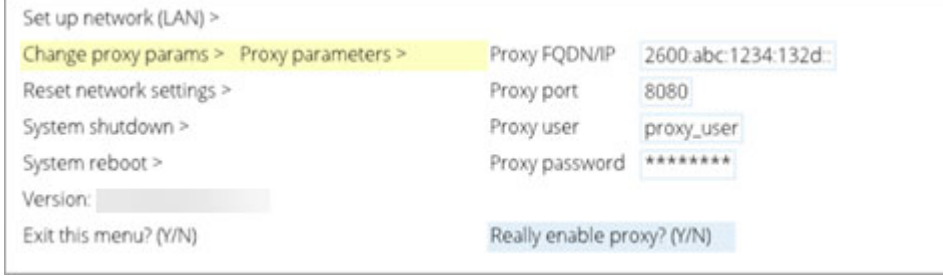

# <span id="page-16-1"></span>Renew Automatic IPv6 on LAN

Follow these steps to renew the network configuration on LAN when using automatic IPv6.

Access the Scanner Console. Select "Set up network (LAN)", then select "Renew automatic IPv6" from the sub-menu. Select "Apply automatic IPv6 configuration on LAN?" and type Y to confirm (or N to cancel).

Note: If configured manually, IPv6 DNS1 and IPv6 DNS2 resolvers will take precedence over the DNS resolvers acquired from DHCPv6 and RADVD.

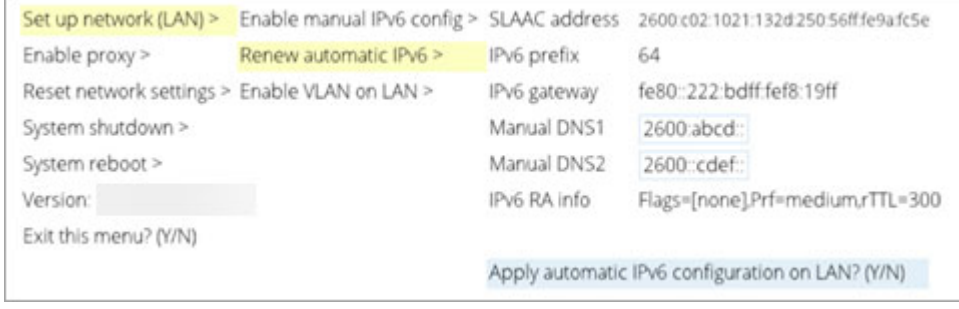

# <span id="page-17-0"></span>Switch Between Modes

Easily switch between IPv4+v6 and IPv6-only network modes.

Access the Scanner Console. Select "Reset network settings" from the main menu. In the sub-menu, you'll see the option "Reset to IPv4+v6" if you're in IPv6-only mode, or you'll see the option "Reset to IPv6 only mode" if you're in IPv4+v6 mode. Select the reset option and type  $\dot{Y}$  to confirm (or N to cancel).

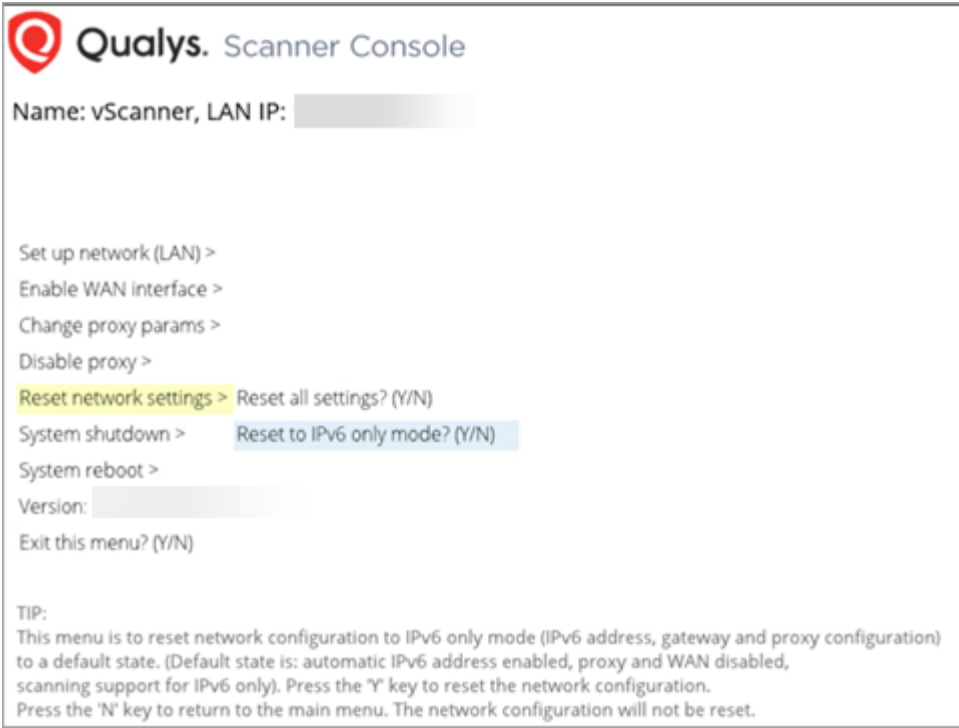

# <span id="page-18-0"></span>Troubleshooting

# <span id="page-18-1"></span>Why do I see an Activation Code?

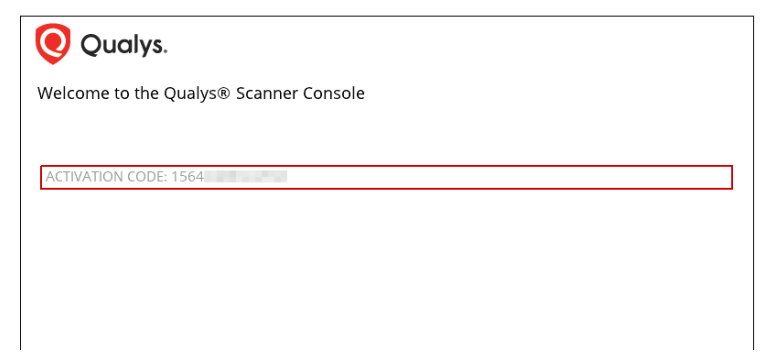

The Scanner Console displays ACTIVATION CODE in some cases:

- You powered on the Scanner before entering the Activation Code using the Qualys portal UI. [Click here for the activation steps](#page-7-4)

- You entered the wrong Activation Code using the Qualys portal UI, i.e. the Scanner has another activation code.

- You entered the Activation Code following the activation steps but used the wrong Qualys Cloud Platform, e.g. the Scanner is licensed for US Platform 1 instead of US Platform 2.

# <span id="page-18-2"></span>Communications Failure message

The COMMUNICATION FAILURE message appears if there is a network breakdown between the scanner and the Qualys Cloud Platform.

The communication failure may be due to one of these reasons: the local network goes down, Internet connectivity is lost for some reason, or any of the network devices between the scanner and the Qualys Cloud Platform goes down.

Note the sequence of events following a network breakdown:

- If there are no scans running on the Scanner: The next time the scanner sends a polling request to the Qualys Cloud Platform, the polling request fails, and then the COMMUNICATION FAILURE message appears.

- If there are scans running on the Scanner: The COMMUNICATION FAILURE message appears after the running scans time out. In this case it is recommended you cancel any running scans and restart them to ensure that results are accurate.

Once the network breakdown is resolved, you'll see the scanner friendly name and IP address and you scan start new scans.

The COMMUNICATION FAILURE message remains until the next time the Scanner makes a successful polling request to the Qualys Cloud Platform. There may be a lag time after the network is restored and before the scanner is back online, depending on when the next polling request is scheduled. Additional time is necessary for communications to be processed by a Proxy server if the scanner has a Proxy configuration.

# <span id="page-19-0"></span>Appliance Network Errors

An appliance network error indicates the Scanner attempted to connect to the Qualys Cloud Platform and failed. For details on troubleshooting and a list of possible errors, please visit [Scanner Appliance Troubleshooting and FAQs.](https://discussions.qualys.com/docs/DOC-4061)

Important! The Scanner is not functional until the error is resolved.

# <span id="page-20-1"></span><span id="page-20-0"></span>Product Specifications and Credits

#### **Model number** QGSA-1330-A2

#### **Software Credits**

Portions of the software embedded in the Qualys Scanner Appliance were developed by third parties and are governed by the terms and conditions detailed in the following Qualys document

Qualys Scanner Appliance Software Credits <https://www.qualys.com/docs/qualys-software-credits-scanner-appliance.pdf>

#### **Product Specifications**

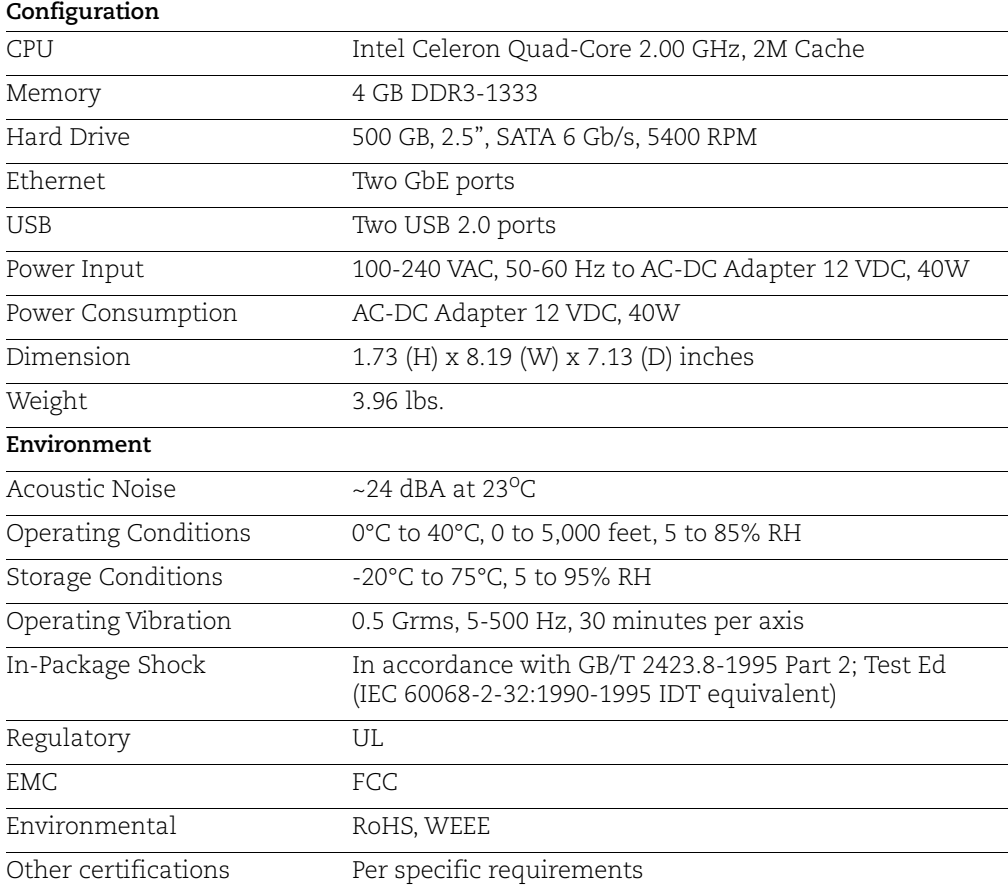